## **Ποια είναι η διαδικασία της συμπλήρωσης μη αυτόματου κουτιού πληροφοριών;**

ΟΔΗΓΙΕΣ ΣΥΜΠΛΗΡΩΣΗΣ ΜΗ ΑΥΤΟΜΑΤΟΥ ΚΟΥΤΙΟΥ ΠΛΗΡΟΦΟΡΙΩΝ

1. Εφόσον είμαστε στο λήμμα που μας ενδιαφέρει εντός του ειδικού χώρου όπου διαμορφώνουμε το λήμμα που έχουμε επιλέξει για τον διαγωνισμό, πατάμε την Επεξεργασία και κατευθυνόμαστε στο Κουτί Πληροφοριών. Το παράδειγμα που έχει επιλεγεί αφορά στρατιωτική σύγκρουση.

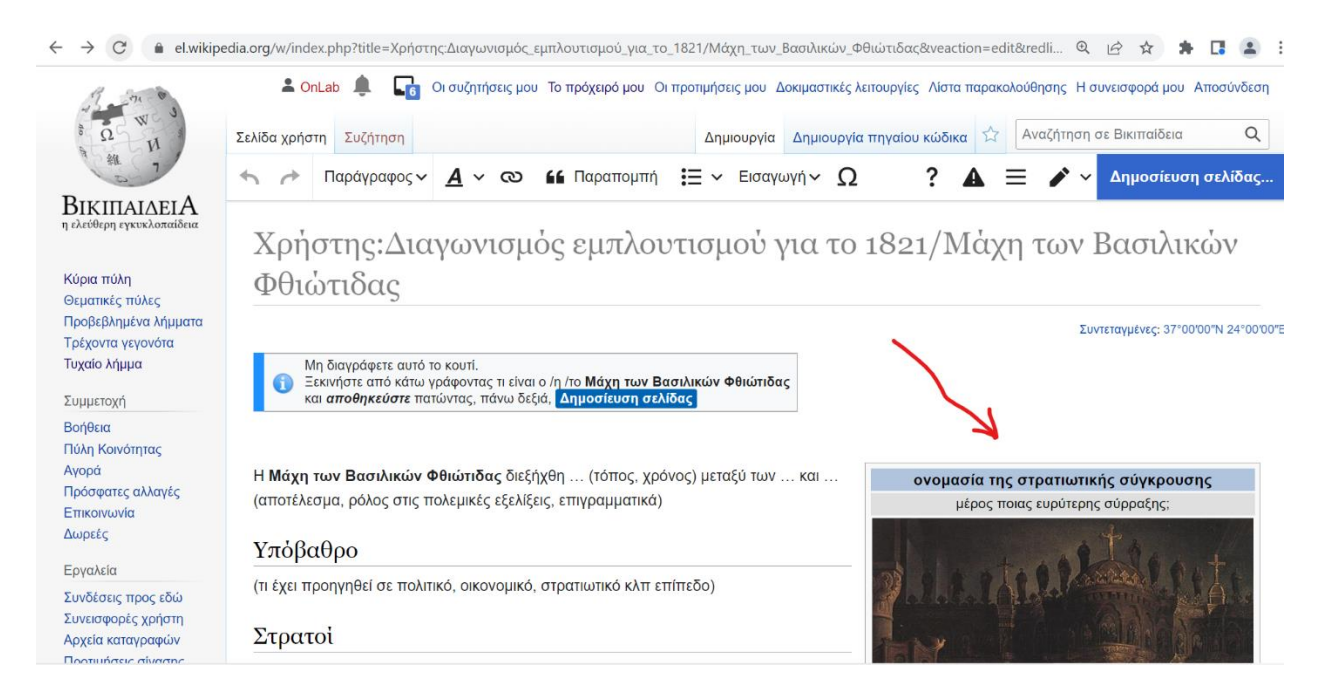

2. Κλικάρουμε πάνω στο πλαίσιο του Προτύπου και επιλέγουμε την Επεξεργασία.

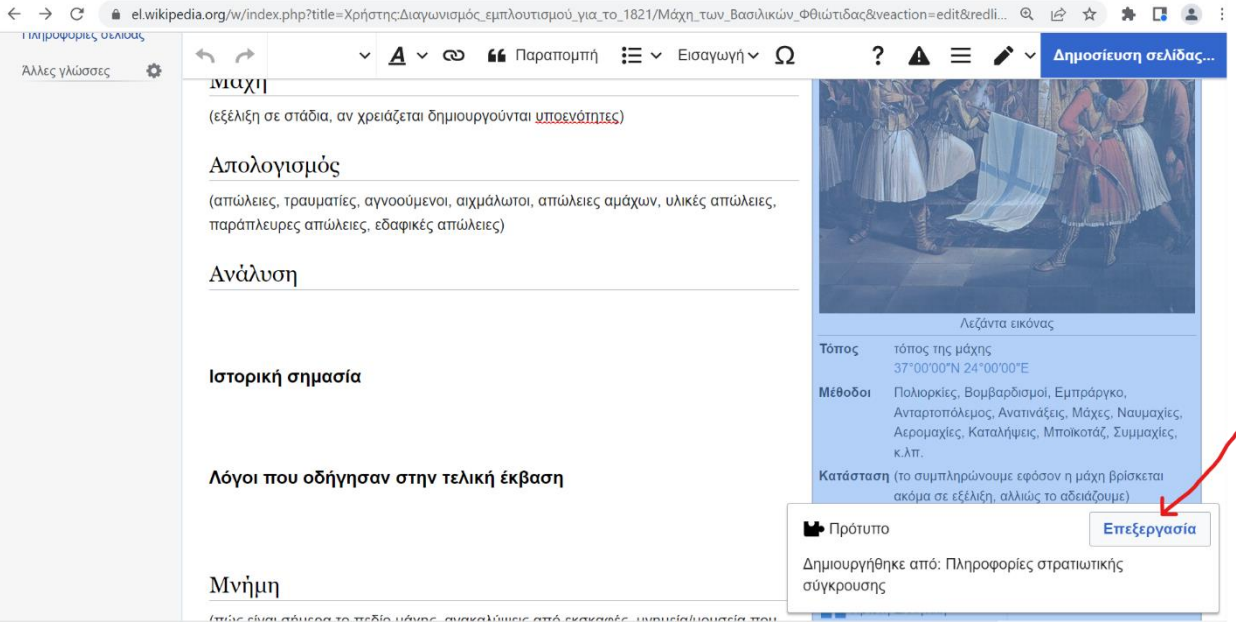

3. Τώρα μας ανοίγει η φόρμα συμπλήρωσης του Προτύπου που αφορά στην προκειμένη περίπτωση της Πληροφορίες στρατιωτικής σύγκρουσης. Σε σχέση με τα ήδη υπάρχοντα στοιχεία που έχουν διαμορφωθεί αυτόματα ως παράδειγμα, αλλάζουμε τον τίτλο του πολεμικού γεγονότος, την εικόνα και τη λεζάντα που τη συνοδεύει, στοιχεία που σε κάθε κουτί αυτού του είδους είναι καταχωρημένα αυτόματα ως παράδειγμα προς τα σχολεία που συμμετέχουν στον διαγωνισμό.

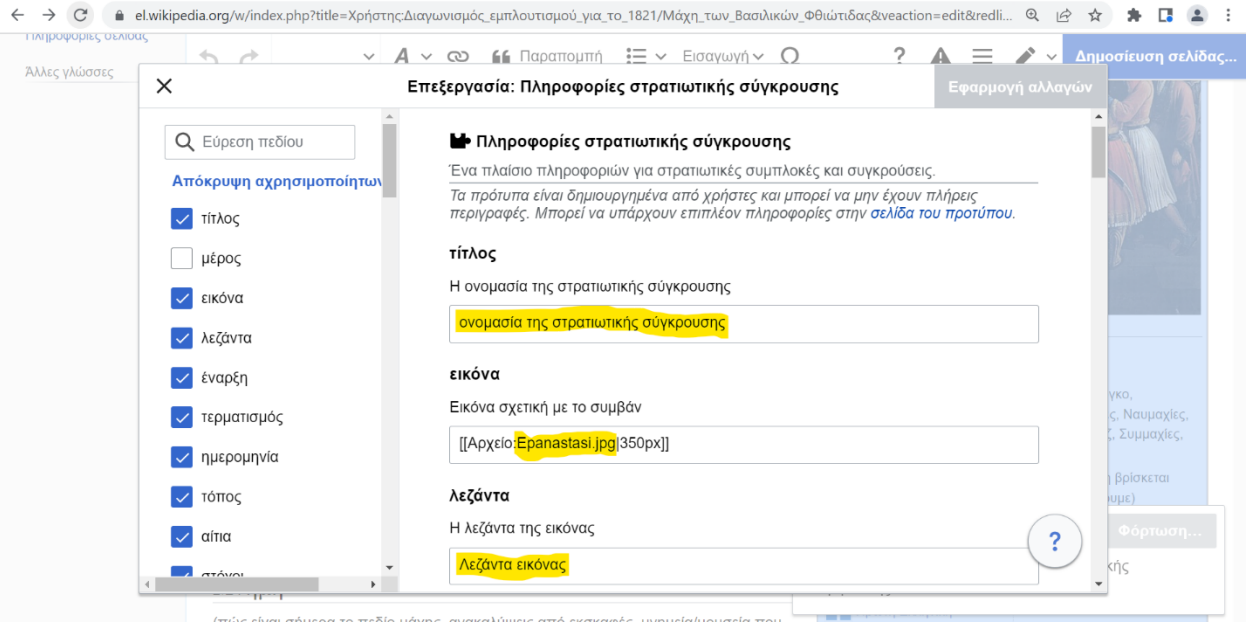

4. Ως εκ τούτου, βρίσκουμε από τα Commons μια εικόνα που να αντιστοιχεί στο πολεμικό γεγονός που μας ενδιαφέρει.

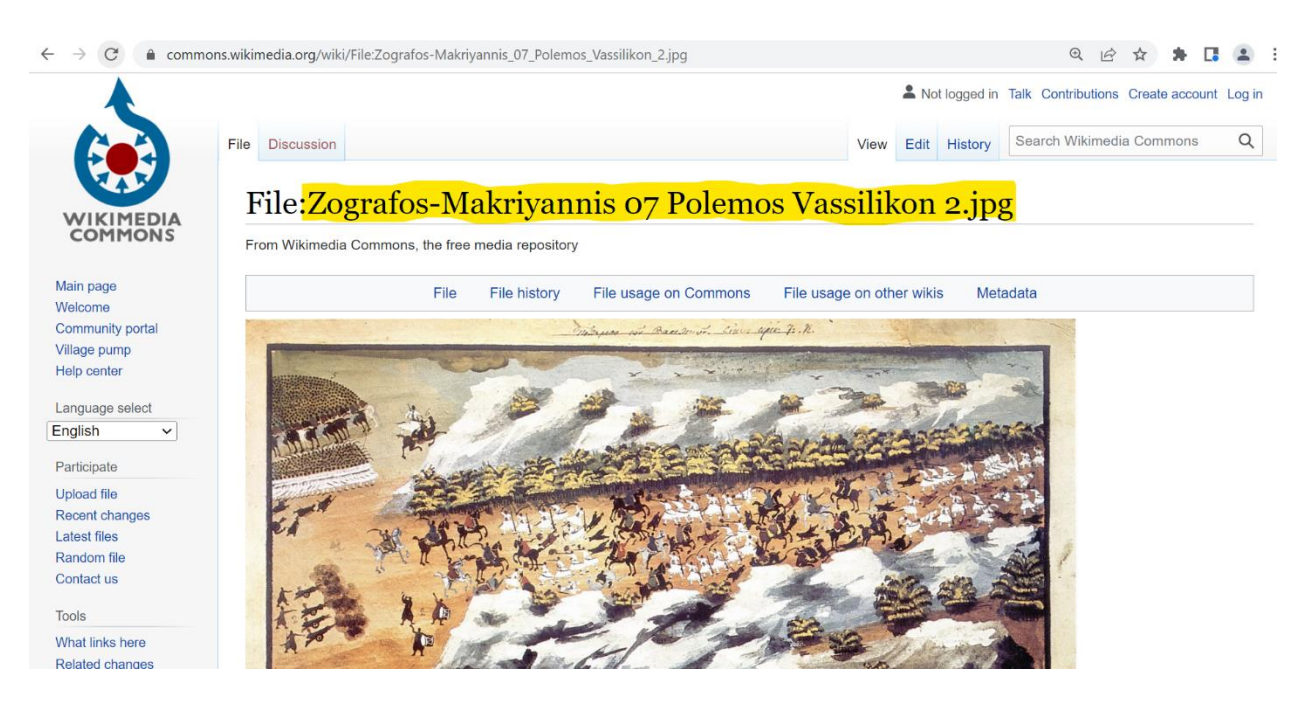

5. Και αντικαθιστούμε με αυτή εκείνη που είχε τοποθετηθεί ως παράδειγμα. Επίσης συμπληρώνουμε και την αντίστοιχη λεζάντα. Εννοείται πως μια ακόμη εργασία μας, είναι το να δώσουμε και τον κατάλληλο τίτλο που αντιστοιχεί στη στρατιωτική σύγκρουση για την οποία γράφουμε.

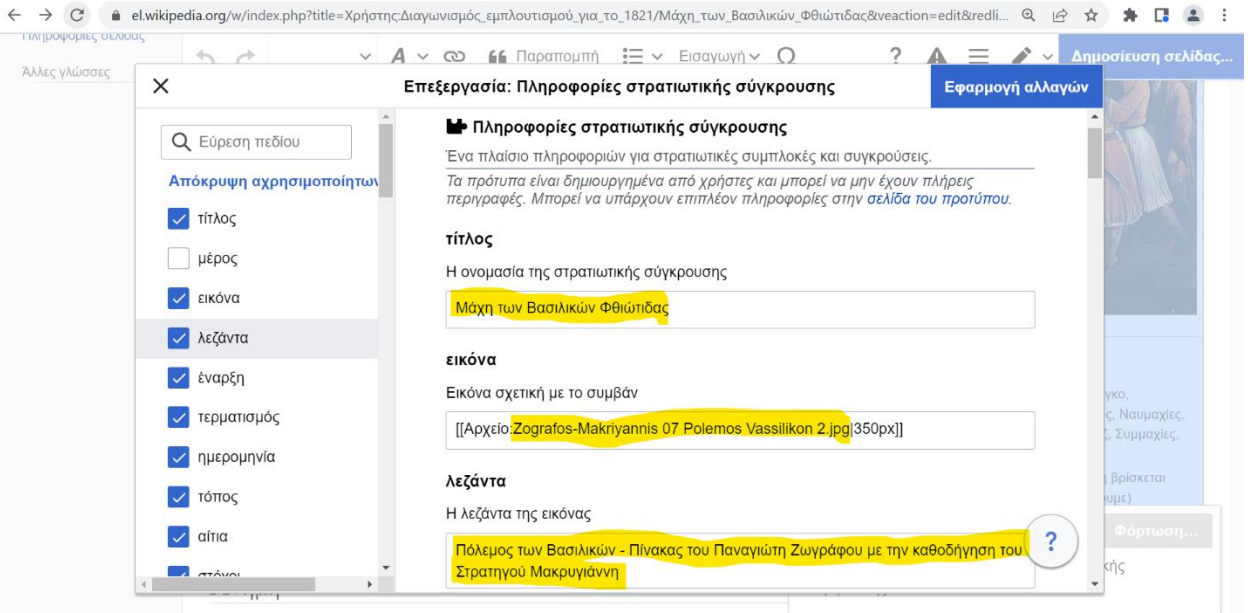

6. Ακόμη, συμπληρώνουμε την ημερομηνία της σύγκρουσης.

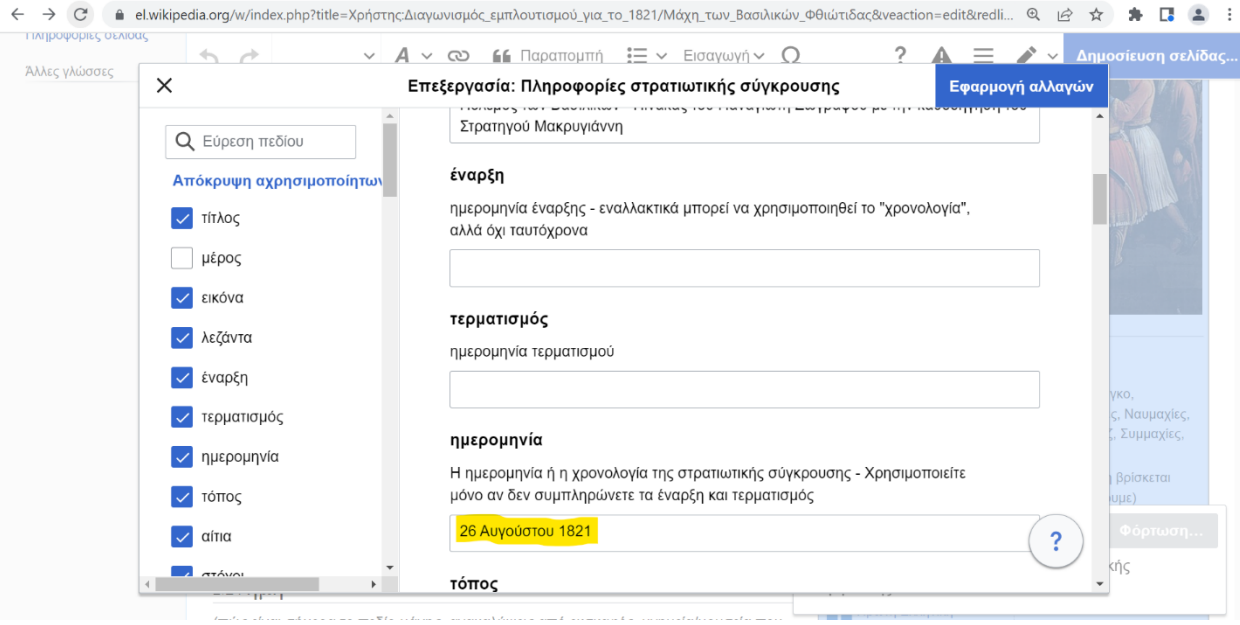

7. Και άλλα στοιχεία όπως (φυσικά) ο τόπος της σύγκρουσης, τα αίτια, οι στόχοι και οι μέθοδοι που χρησιμοποιήθηκαν, αν βέβαια όλα αυτά είναι διαθέσιμα από τις πηγές μας.

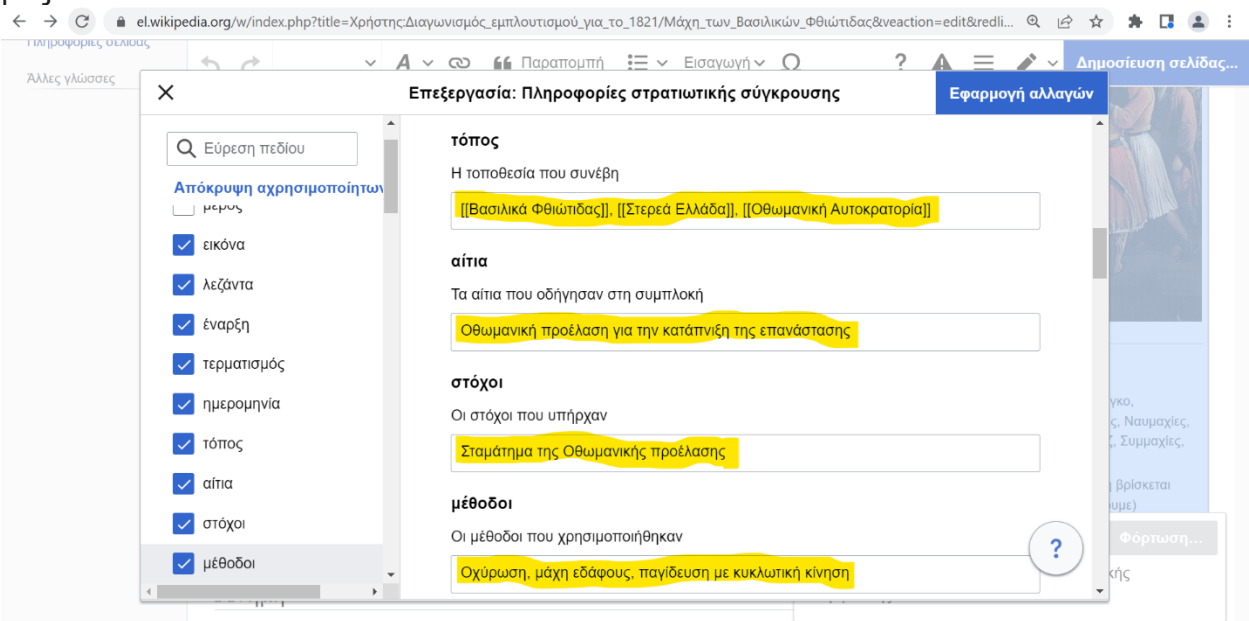

8. Συνεχίζοντας την επεξεργασία του Κουτιού, με βάση τις πηγές μας συμπληρώνουμε τα στοιχεία των αντιμαχόμενων πλευρών. Π.χ. ποια ήταν η μια εμπλεκόμενη πλευρά, ποιοι οι επικεφαλής της, ποια η αριθμητική της δύναμη κλπ. Να θυμάστε πως χρησιμοποιώντας το <br/> ανάμεσα π.χ. στα ονόματα των οπλαρχηγών μπορούμε να διαμορφώσουμε την παράθεσή τους σε μορφή κάθετης λίστας.

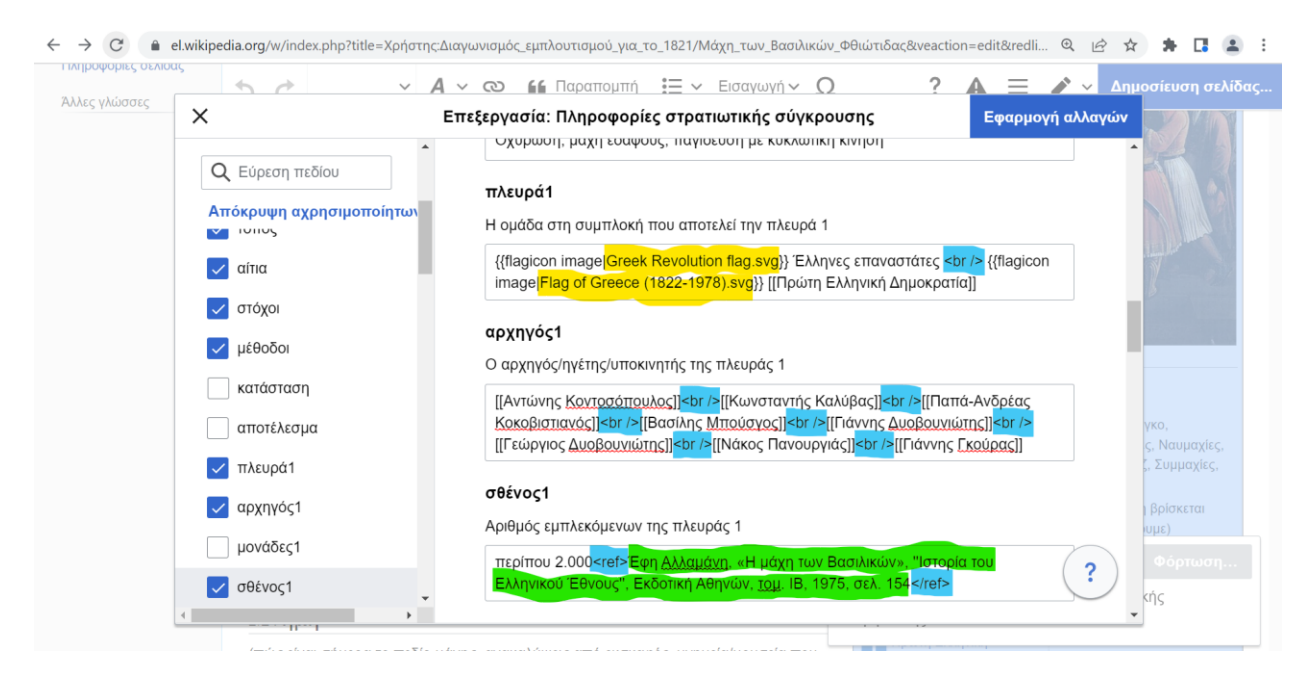

9-10. Συμβουλευόμενοι τις πηγές μας συμπληρώνουμε και τα υπόλοιπα πεδία, αν διαθέτουμε για αυτά αξιόπιστες πηγές. Π.χ. τα στοιχεία του έτερου αντιπάλου, οι απώλειες των αντιμαχόμενων πλευρών κ.ο.κ.

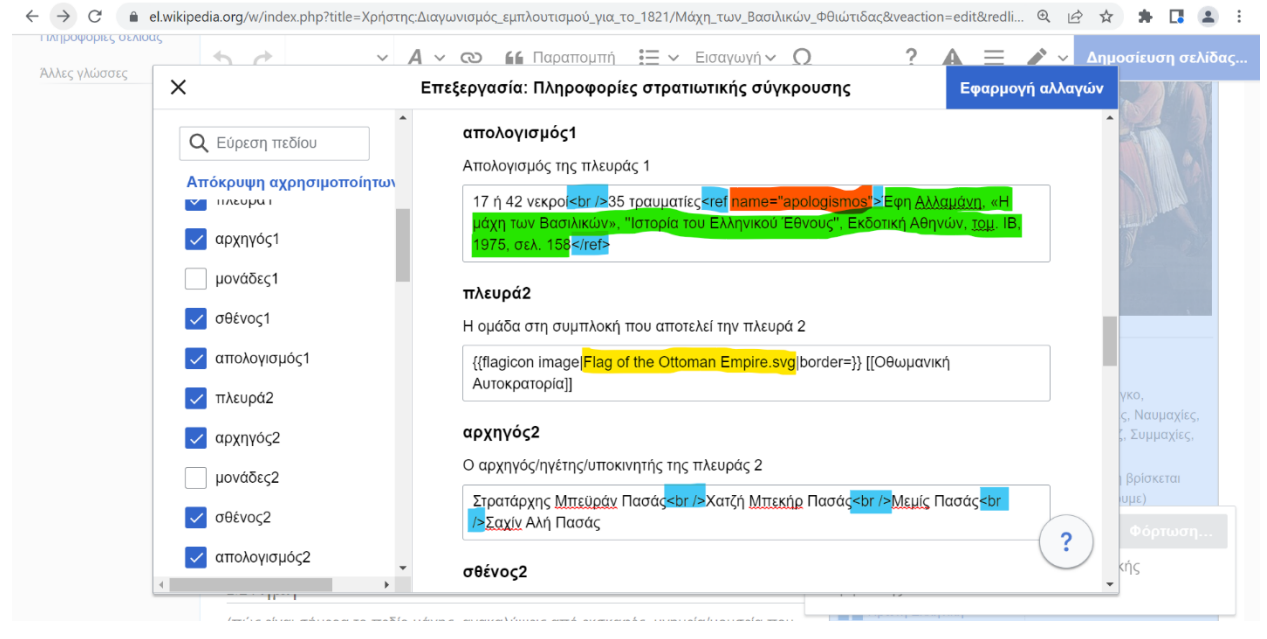

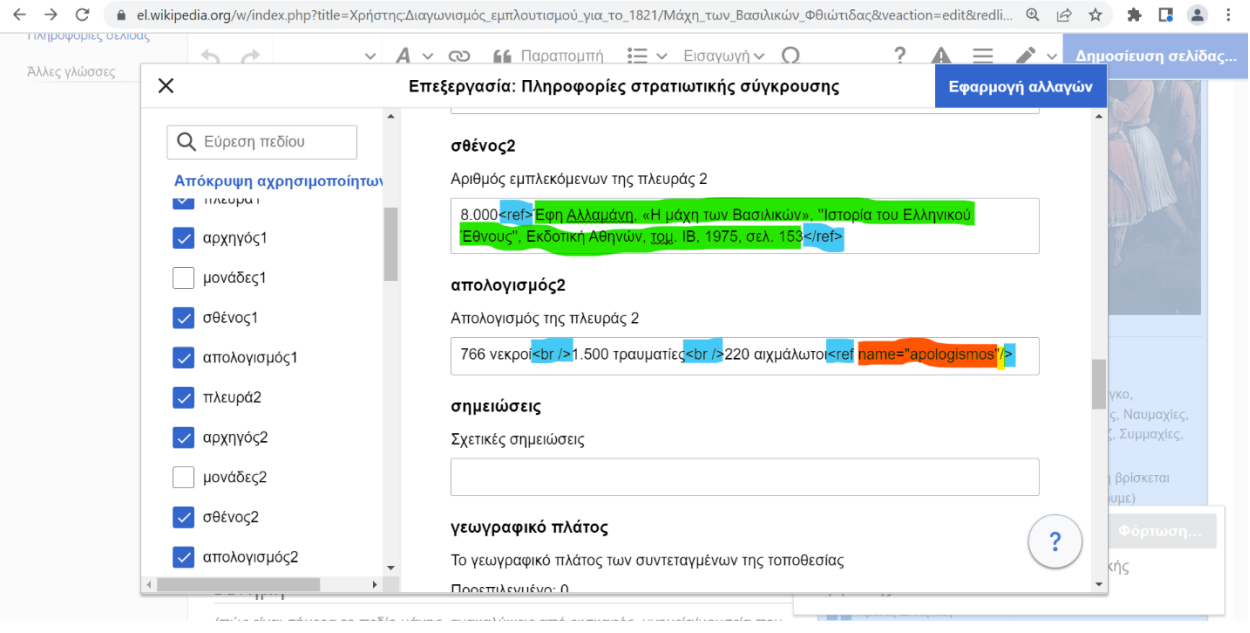

11. Μπορούμε να βάλουμε και χάρτη με την ακριβή (κατά το δυνατόν) τοποθεσία της μάχης. Εντοπίζουμε την ακριβή θέση στο Google Maps. Κεντράρουμε τη θέση στην οθόνη με το καλύτερο δυνατό zoom. Αντιγράφουμε από τη γραμμή διευθύνσεων τα δύο νούμερα όπως φαίνονται στο παράδειγμα και τα επικολλούμε στο αντίστοιχο πεδίο.

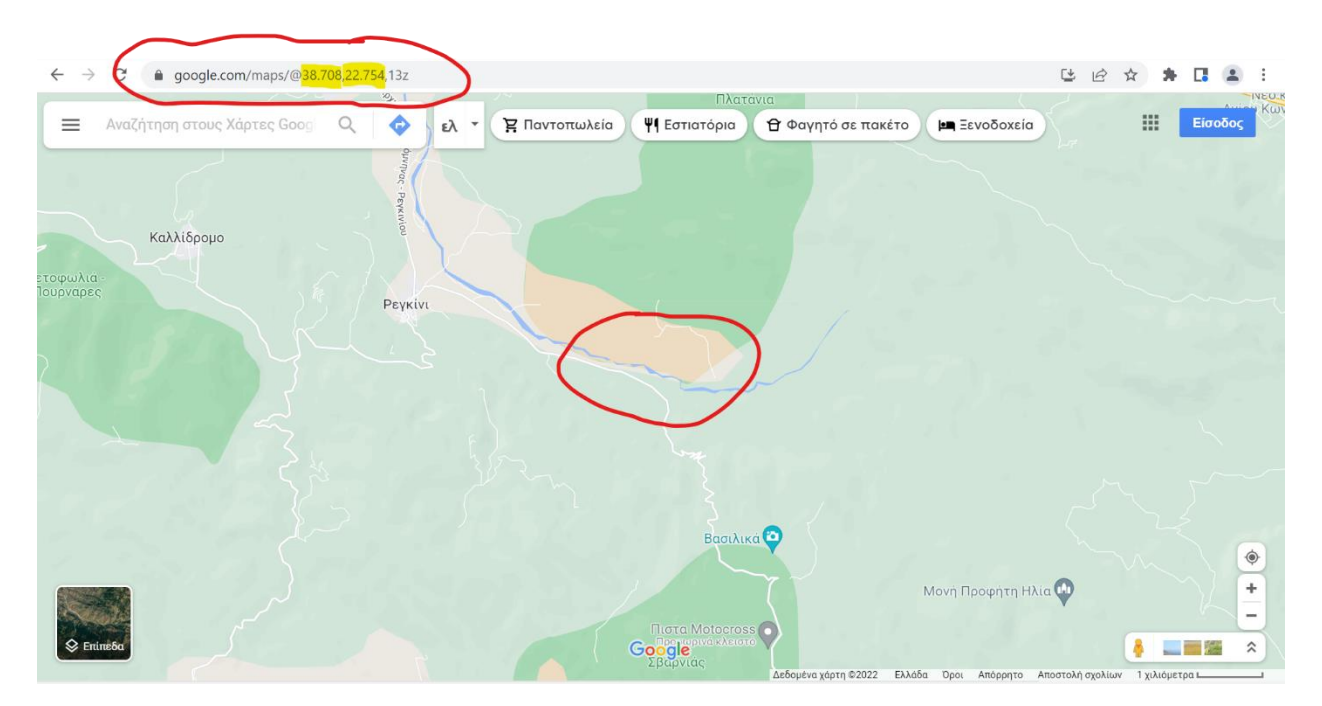

12. Κατόπιν εισάγουμε τις συντεταγμένες στο λήμμα.

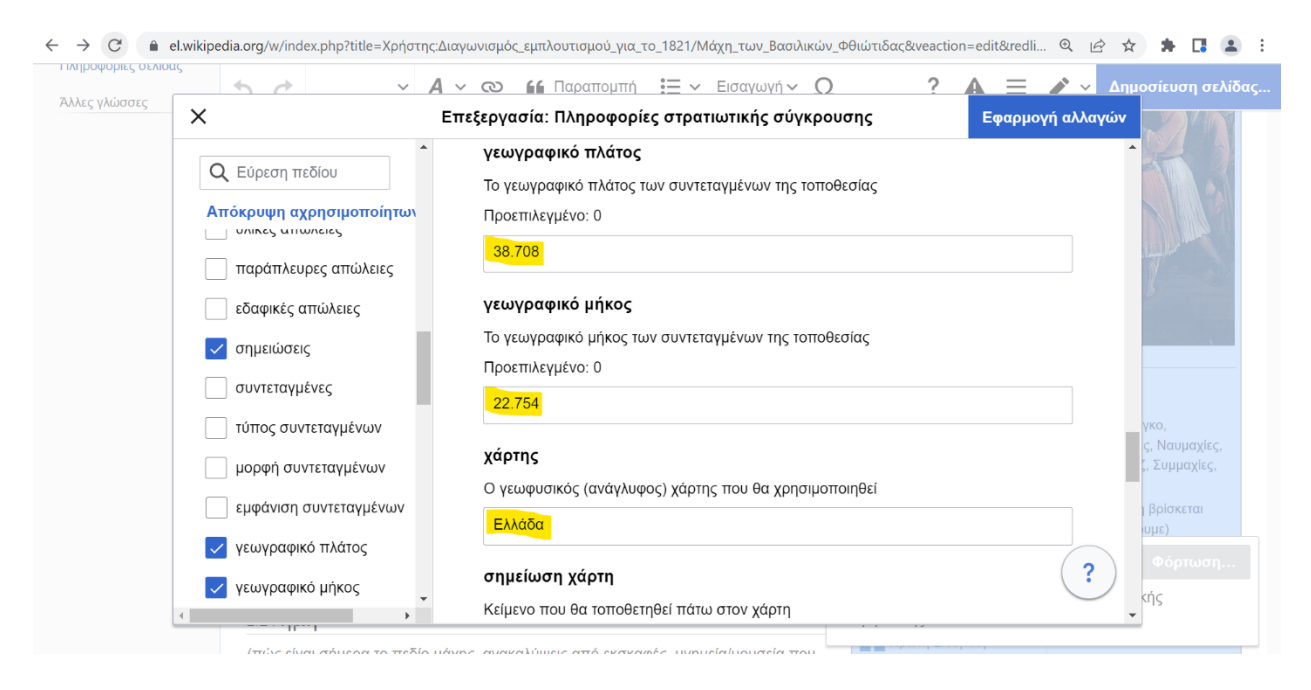

13. Και προσθέτουμε το όνομα της σύγκρουσης ώστε να φαίνεται στον χάρτη μαζί με την τοποθεσία όπου αυτή διεξήχθη.

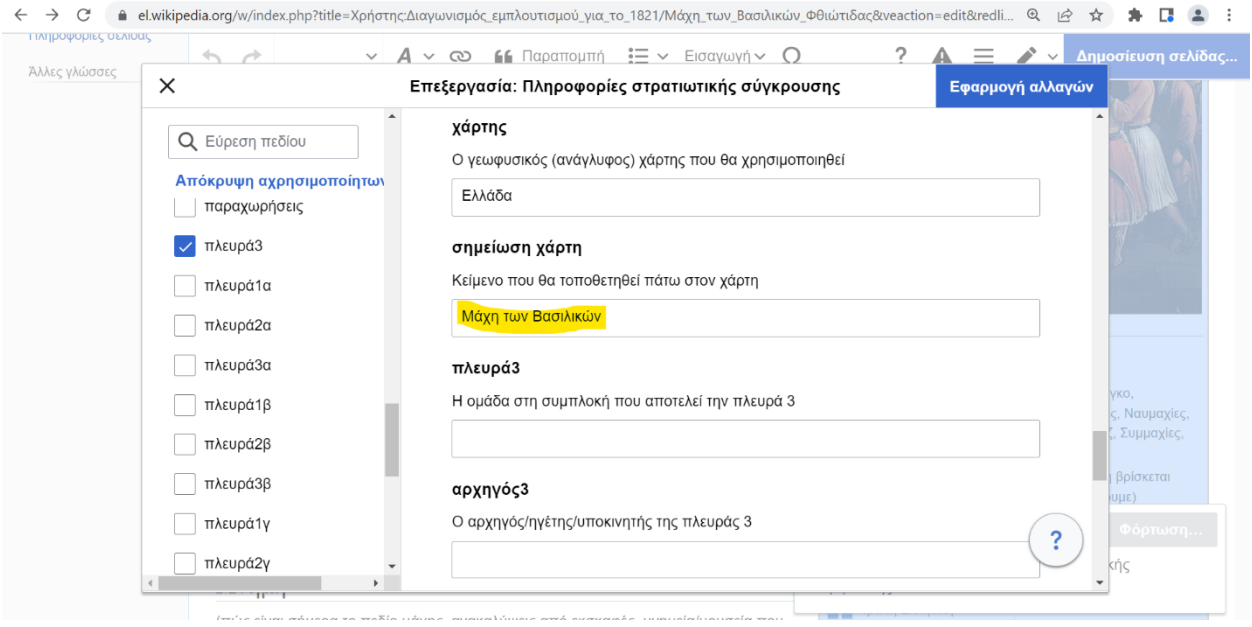

14. Μετά δίνουμε τίτλο για τον απολογισμός της μάχης, π.χ. απώλειες. Στο πεδίο Έδαφος αναφέρουμε τυχόν εδαφικές μεταβολές που μπορεί να προέκυψαν από το αποτέλεσμα της σύγκρουσης. Αναφέρουμε την έκβαση της μάχης (δηλαδή αν νίκησε ο Α ή ο Β αντιμαχόμενος ή ακόμη και αν το αποτέλεσμα θεωρείται π.χ. αμφισβητούμενο. Τέλος υπάρχει και το πεδίο Πόλεμος όπου συμπληρώνουμε στο πλαίσιο ποιού πολέμου έλαβε χώρα η συγκεκριμένη σύγκρουση. Αν έχουμε ολοκληρώσει τις προσθήκες μας, πατάμε την Εφαρμογή Αλλαγών.

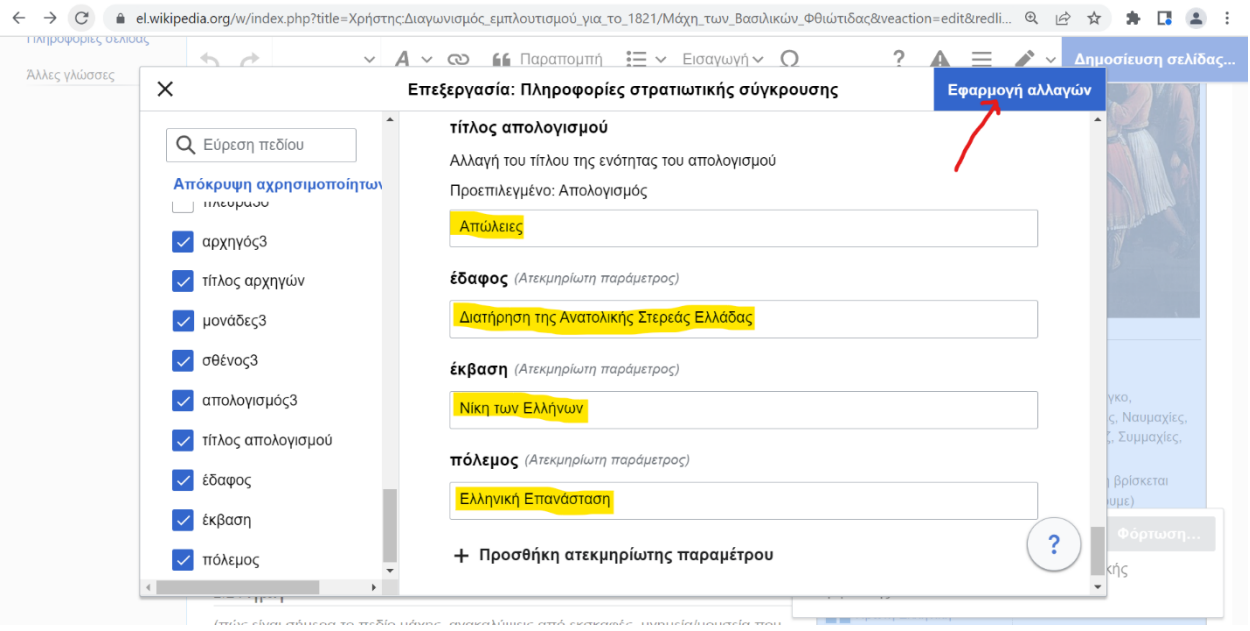

15-17. Και ελέγχουμε αν οι αλλαγές μας είναι σωστές.

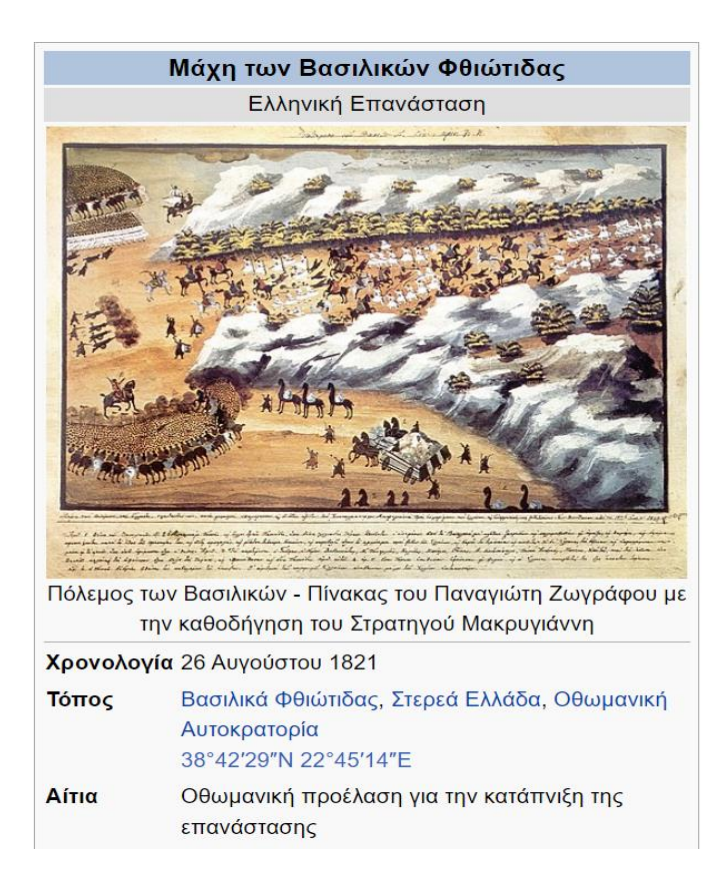

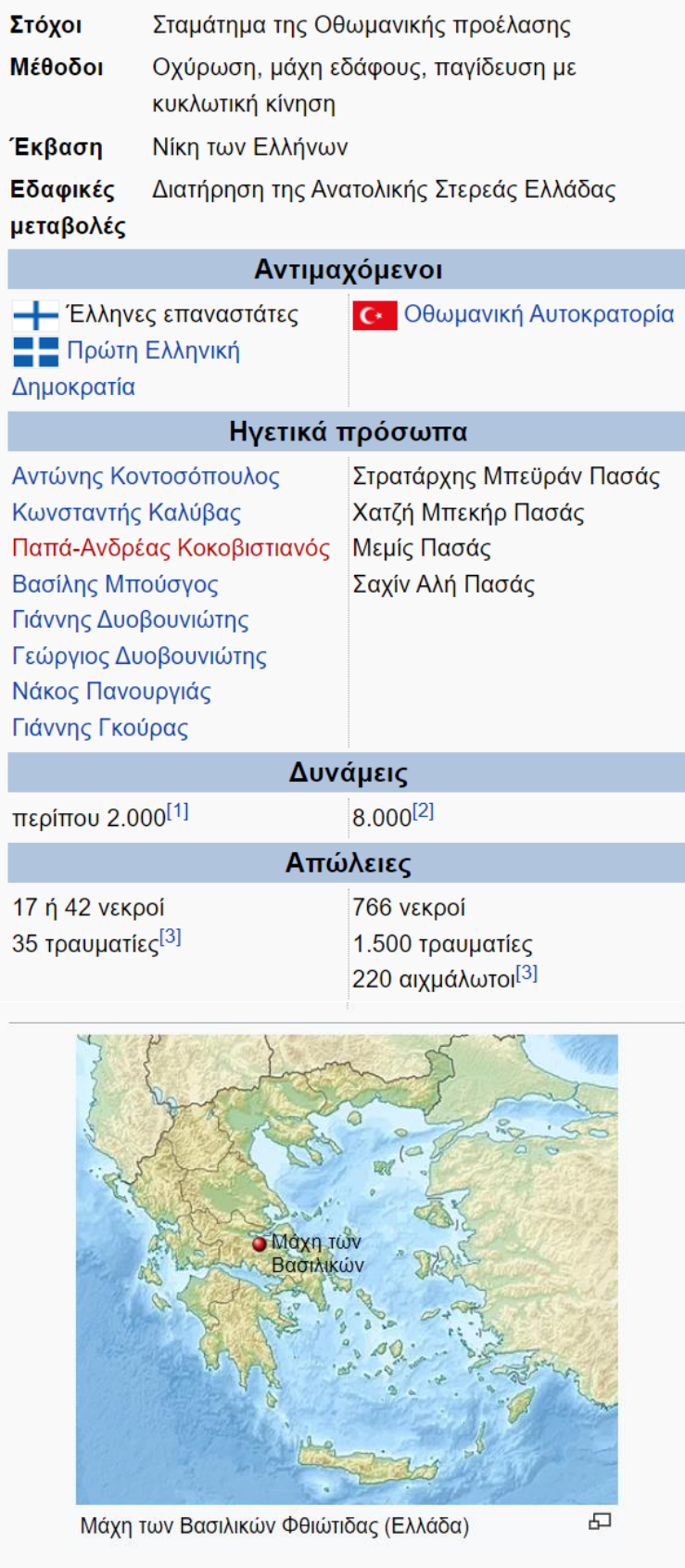